## **SAVE CUSTOM FILTERS**

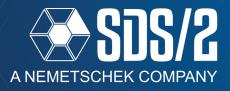

In SDS/2 v2020, you now have the ability to save your custom selection filters to return to them quickly in both Modeling and Drawing Editor. This How/2 will cover how to save, edit, rename, delete, and create keyboard shortcuts for these custom selection filters.

## SAVING A CUSTOM SELECTION FILTER

In the **Selection Filter** drop-down list, on your default toolbar, select the **Custom** option at the bottom of the list. You can also access the **Set Selection Filter** window by going to your **Model** pull-down and selecting **Set Selection Filter**. When you select the group of selection filters you want to save, simply select the **Save** button on the upper right of the **Set Selection Filter** window. Provide a name for the custom selection filter you want to save. Once saved, the selection filter will show at the top of your **Selection Filter** drop-down on your toolbar, (see Figure 2).

The saved selection filters are stored with your toolbar information, so they will be available in any job you open in the same default data directory.

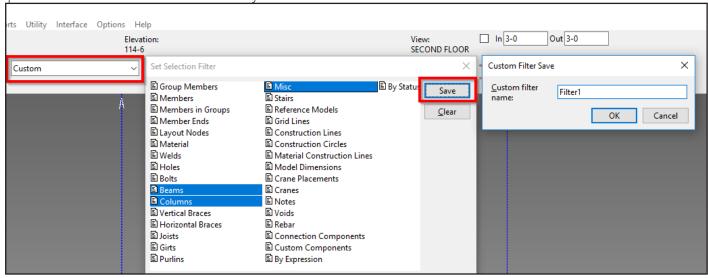

Figure 1: Saving Custom Selection Filters

## MODIFYING A CUSTOM SELECTION FILTER

To modify a saved selection filter, use the **Selection Filter** drop-down list on your toolbar to select **Edit Custom**. You can also access the **Edit Custom Filters** in your **Model** pull-down by selecting **Edit Selection Filter**. In the **Edit Selection Filter** window, select the filter you wish to edit, and then select the **Edit** button. You can also Save As, Rename, Delete, Import, or Export these custom selection filters, as shown in Figure 3.

- •Edit Modify the selected filters and Save As the same name or new name.
- •Save As Save an existing custom filter with a new name
- •Rename Rename an existing filter in your list
- •**Delete** Delete the saved custom filter from your list
- •Import Select a exported custom filter to import into your toolbar.
- Export Export a custom selection filter to import into a different toolbar

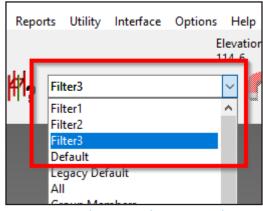

Figure 2: Selection Filter Drop-down

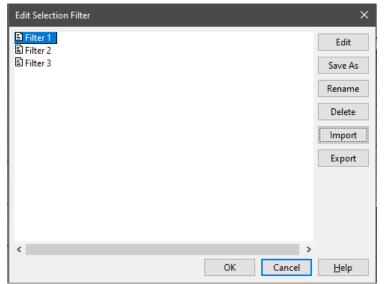

Figure 3: Edit Selection Filter Window

## SETTING KEYBOARD SHORTCUTS

To be able to set keyboard shortcuts for these selection filters, you must first close out of your **Modeling** window after saving them. With your **Modeling** window re-opened, go to your **Options** pull-down and select **Keyboard Configuration**.

Your custom filters will be at the bottom of the *Command Group* drop-down called *Selection*, as shown in Figure 4.

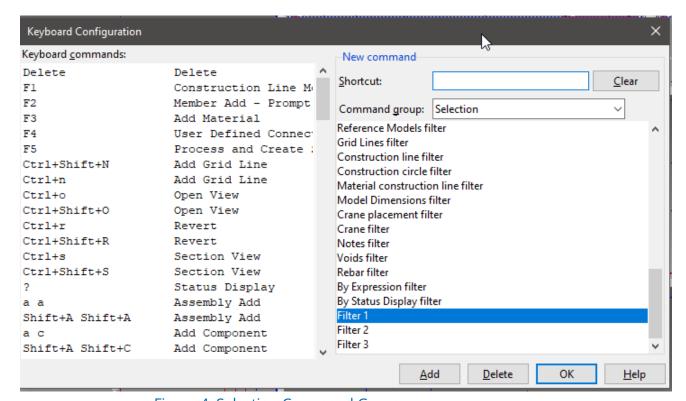

Figure 4: Selection Command Group